# University of **UH**<br>Hertfordshire

## **Self Help Guide**

## **Connecting to UH online services from off campus or using Wi-fi**

### **Set up Pulse Secure: Linux (Command Line)**

**UH does not support the Pulse Secure client for Linux, however our technical teams do use Pulse Secure on Linux and are happy to share their endeavours. The software is used at your own risk.**

#### **Installation**

Download and install the Pulse Secure installation file from https://ask.herts.ac.uk/vpnvirtual-private-network-and-pulse-secure. Choose the appropriate file for your Linux OS version, which are available to download from AskHerts.

- 32-bit, Debian based distribution e.g. Ubuntu.
- 32-bit, Red Hat, CentOS, openSUSE and Fedora
- 64-bit, Debian based distribution e.g. Ubuntu.
- 64-bit, Red Hat, CentOS, openSUSE and Fedora

You may need to install an extra software package before installing the client

Debian/Ubuntu: sudo apt install libnss3-tools

Red Hat/Centos: yum install nss-tools

Run **Pulse Secure** from **Applications** or from /usr/local/pulse/pulseUi.

• With Pulse Secure running, click the **+** add button

• Enter **UHVPN** as the connection name and **uhvpn.herts.ac.uk** as the URL. Click **Save** to

save your connection.

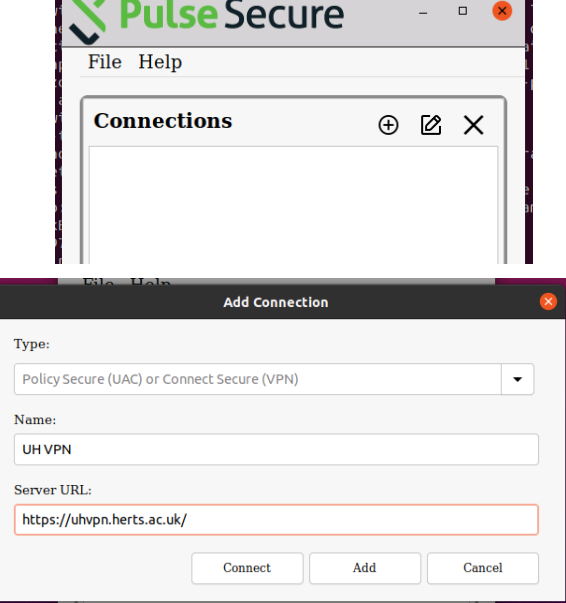

*If you would like a copy of this document in a different format, please contact the Helpdesk on +44 (0)1707 284678 or ext. 4678 or email helpdesk@herts.ac.uk*

#### Version: March 2020 Page **1** of **2**

- You should now see the configured connection. Click on **Connect.**
- The first time you connect a prompt will then be displayed asking to install the Chromium Embedded Browser. This will download 1.2G of data and will consume 1.1G data once it is installed. Click **OK** to continue, this may take several minutes to install.

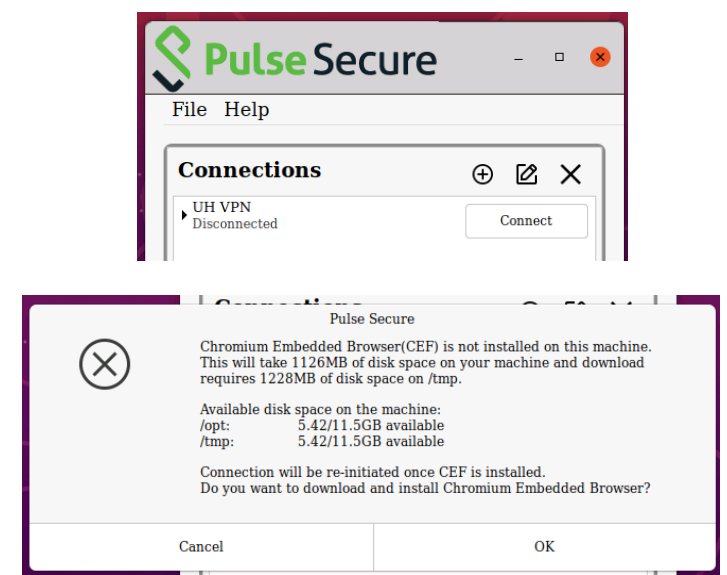

• Enter **username@herts.ac.uk** followed by your standard UH password and click **Sign In** University of<br>Hertfordshire **Welcome to Secure Access Se** Username | username@herts.ac.uk Password ........... Sign In

• It may take a second or two, but the login screen should close and the **Connect**  button should change to display **Disconnect**. You should now be connected to the staff or student network as appropriate. Open a web browser to access the services you require.

**Pulse Secure**  $\Box$ File Help **Connections**  $\oplus$   $\otimes$   $\times$ **UH VPN** Disconnect Connected

Staff: Systems and Service links (on Hertshub) https://herts365.sharepoint.com/sites/HertsHub/SitePages/Systems-links.aspx

Students: Studynet https://www.studynet.herts.ac.uk